# МІНІСТЕРСТВО ОСВІТИ І НАУКИ УКРАЇНИ

# ДЕРЖАВНИЙ ЗАКЛАД «ПІВДЕННОУКРАЇНСЬКИЙ НАЦІОНАЛЬНИЙ ПЕДАГОГІЧНИЙ УНІВЕРСИТЕТ ІМЕНІ К. Д. УШИНСЬКОГО»

БІБЛІОТЕКА

# MENDELEY DESKTOP

МЕТОДИЧНІ РЕКОМЕНДАЦІЇ

ОДЕСА 2021

Mendeley desktop. Методичні рекомендації / укладач О. А. Максим. Одеса : Університет Ушинського, 2021. 19 с.

**Mendeley** – це безкоштовний бібліографічний менеджер, що дозволяє зберігати і працювати з документами у форматі PDF, а також приєднатися до міжнародної наукової соціальної мережі; безкоштовне програмне забезпечення (soft) з доступною версією для ПК, онлайновою та мобільною версією (Аndroid, ios).

Mendeley поєднує наступні цифрові інструменти та сервіси:

 **наукову соціальну мережу** для пошуку та вивчення наукових тенденцій, а також, пошуку колег, однодумців для спільних досліджень;

 **бібліографічний менеджер** для управління бібліографічною інформацією, що дозволяє зберігати та переглядати наукові праці у форматі PDF та у подальшому цитувати матеріали і формувати переліки використаних джерел;

**інструмент** для управління даними досліджень;

**сервіс** для пошуку вакансій у галузі науки і техніки;

**інструмент** для пошуку релевантних джерел фінансування.

#### **Mendeley** дозволяє:

1. зареєструвати власний профіль на платформі, щоб поширювати результати досліджень для наукового співтовариства;

2. знаходити в мережі Mendeley наукові статті за темами, а також переглядати рекомендації колег та однодумців;

3. легко накопичувати та зберігати матеріали, створювати власну електронну бібліотеку та керувати нею;

4. синхронізувати збережені матеріали;

5. читати та анотувати статті своєї бібліотеки з будь-якого комп'ютера, через веб-сайт або мобільний застосунок;

6. автоматично оформлювати посилання і списки літератури, використовуючи один з близько 6750 стилів цитування, вбудованих в Mendeley,

або створити свій власний стиль оформлення посилань;

7. спільно опрацьовувати матеріали разом з колегами у відкритих або закритих групах.

Додавання описів вручну Ви можете додавати файли в Mendeley, натиснувши на кнопку Add Document на панелі інструментів, або просто перетягнувши файли у панель документів. Mendeley автоматично прочитає бібліографічні дані документа. Менеджер дозволяє нам імпортувати результати пошуку з баз даних. Зі Скопусу це можна зробити напряму, з інших баз даних – через переведення файлу у формат:

● Ris;

● BibTex.

Mendeley дозволяє легко обмінюватись даними з іншими менеджерами бібліографії. Наприклад, для імпорту даних з EndNote™ необхідно експортувати бібліотеку у форматі XML.

Робота з документами дозволяє:

- читання;
- коментування;
- виділення частин тексту;
- копіювання;
- спільну роботу з документами;
- синхронізацію усіх версій.

Ви можете використовувати ці можливості через Інтернет-браузер у будьякий час, що дозволяє завжди залишатися на зв'язку, навіть під час відряджень та подорожей.

## **Початок роботи з Mendeley Web**

Обліковий запис дозволяє отримати доступ до багатьох сервісів Mendeley в Інтернеті без необхідності встановлення додаткового програмного забезпечення.

Робота починається зі створення особистого акаунта в Mendeley. Реєстрація дуже проста і безкоштовна. По завершенню реєстрації система запропонує встановити версію програми Mendeley Desktop для ПК. Це необов'язково робити одразу.

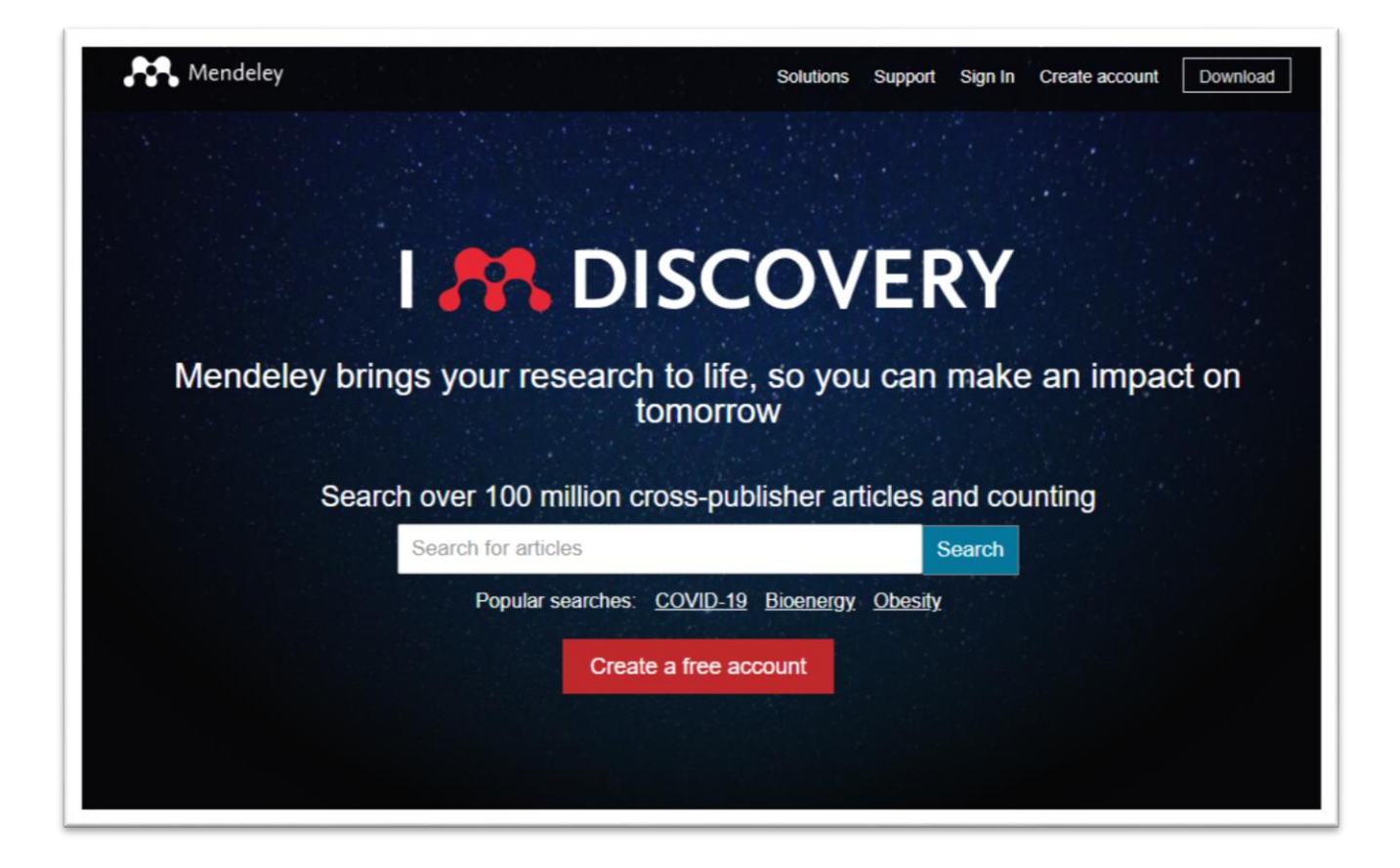

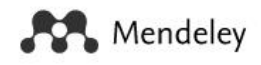

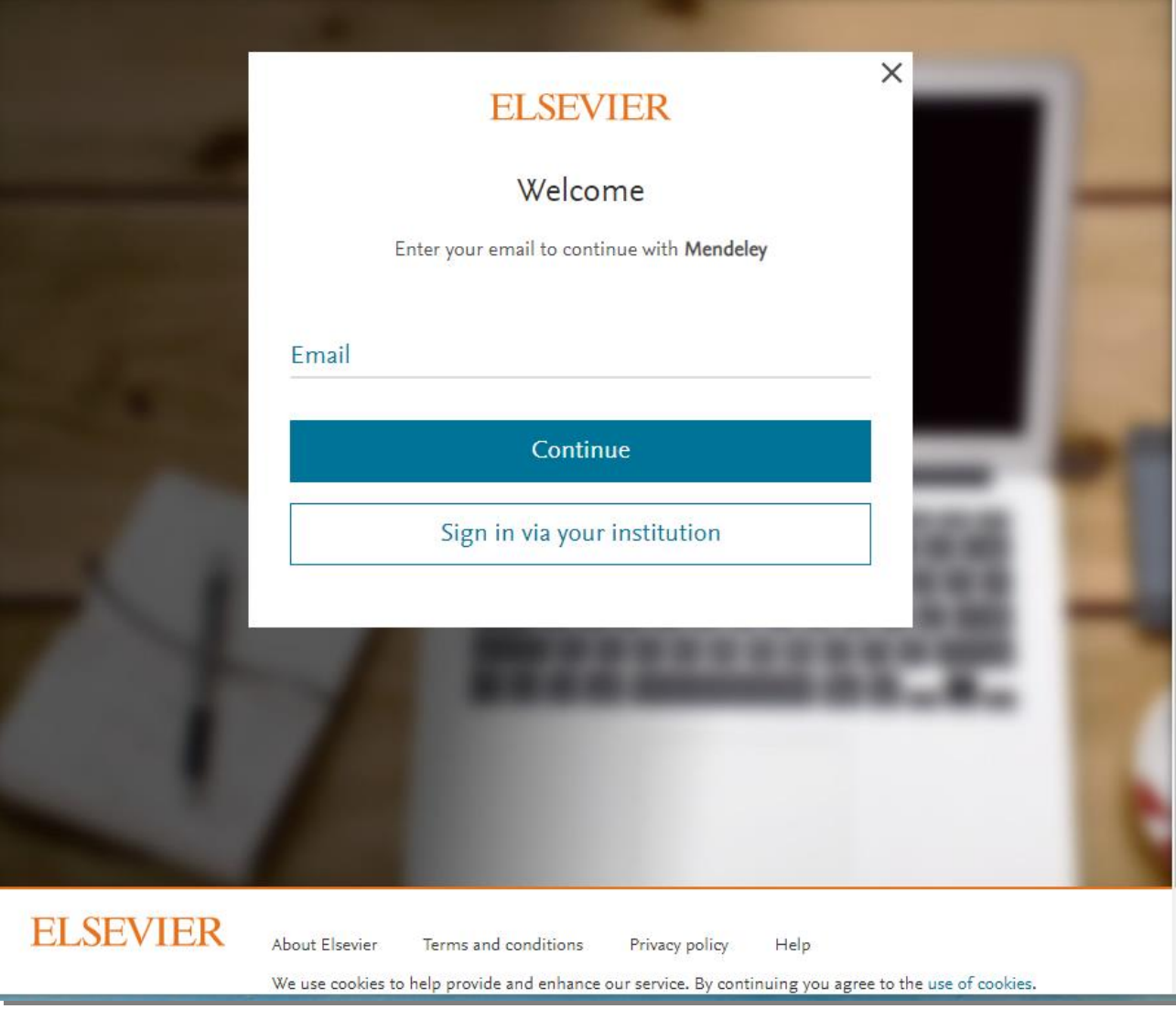

Реєстрація на сайті Mendeley

Запустіть браузер (**Chrome, Internet Explorer** і т. д.) та перейдіть на сайт [www.mendeley.com](http://www.mendeley.com/)

**1.** Створіть безкоштовний акаунт (червона кнопка **Create a free account**):

Введіть у рядок **E-mail** адресу вашої електронної пошти та натисніть

# **Continue**

- у рядок **Given name** введіть ім'я латиницею;
- у рядок **Family name**  прізвище латиницею;
- у рядок **Password**  пароль. Будьте уважні, пароль вводиться один раз!
- натисніть на синю кнопку **Register** для реєстрації;
- в новому вікні натисніть **Continue to Mendeley.**

**2.** Розкажіть про свої інтереси, заповніть **Tell us more about yourself so we can serve you better**:

 в рядку **Current role** оберіть своє вчене звання/академічний статус (наприклад, **Researcher, Librarian**);

- оберіть досліджувану галузь (наприклад, **Chemistry**) в рядку **Field ofstudy;**
- натисніть синю кнопку **Continue to Mendeley.**

**3.** За бажанням, Ви можете розпочати завантаження **Mendeley Desktop (Start using Mendeley).**

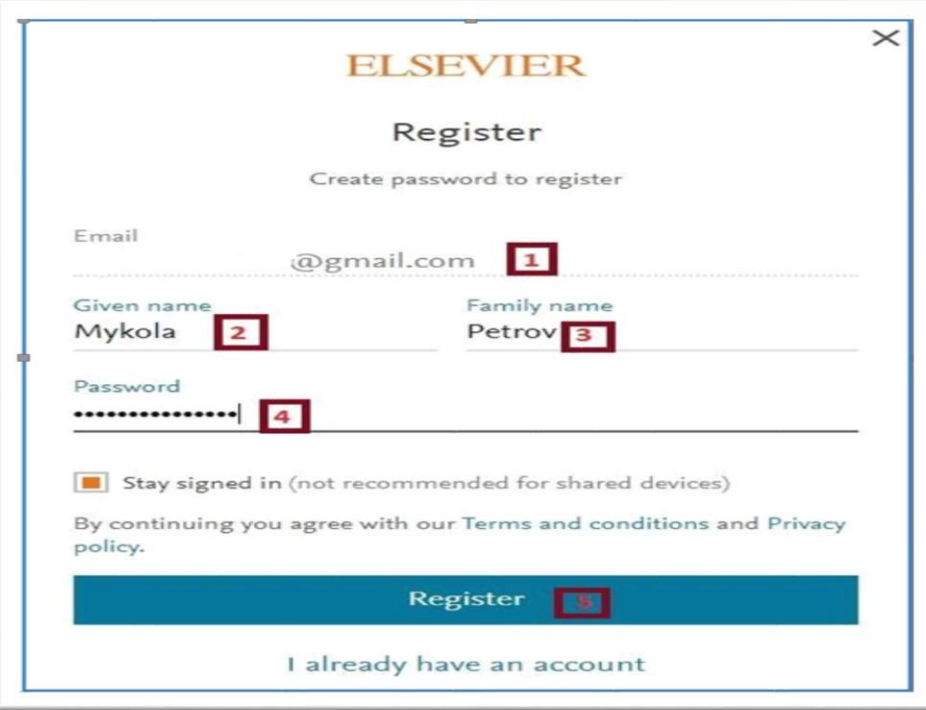

# Інтерфейс Mendeley

У верхньому полі сторінки бачимо такі позначки:

1. **Логотип** Mendeley – натиснувши на нього, Ви завжди повернетеся до своєї стрічки новин з будь-якої точки на сайті Mendeley.

2. **Feed** – стрічка новин соціальної мережі Mendeley для дослідників. Тут Ви можете розміщувати інформацію про результати своїх досліджень, про нові публікації та слідкувати за новими публікаціями інших авторів.

3. **Library** (Бібліотека) – бібліографічний менеджер.

4. **Suggest** (Пропозиції) – персоналізовані рекомендації для читання від Mendeley. Ви отримуєте рекомендації щодо статей, які Вам пропонує сервіс, залежно від Ваших уподобань, цікаві матеріали можна додати до своєї Бібліотеки.

5. **Groups** (Групи) – тематичні онлайн-спільноти, створені користувачами Mendeley, щоб спільно працювати над матеріалами.

6. **Datasets** (Бази даних) – архів для розміщення та зберігання дослідницьких даних. Використовуйте спільні колекції даних, або створюйте нові, зазначивши у налаштуваннях, хто може бачити та завантажувати Ваші дані.

7. **Careers** (Кар'єра) – найбільша у світі дошка оголошень з питань науки, техніки та медичної діяльності. Завантажте своє резюме та отримуйте сповіщення про вакансії на e-mail. Також до Вашої уваги професійні поради на спеціальному порталі.

8. **Funding** (Фінансування) – можливості фінансування досліджень від установ у всьому світі, включаючи урядові організації (NIH, DoD, EC), бізнес та промисловість (Cisco, Pfizer), некомерційні та академічні установи.

9. **Search** (Пошук) – пошукове поле, натисніть на ньому і отримайте пошукові варіанти:

**праці** – пошук у веб-каталозі наукових робіт Mendeley;

**люди** – пошук інших дослідників на Mendeley, перегляд їх профілів та

**групи** – пошук спільнот, до яких можна приєднатися;

**підтримка** – для отримання консультації.

10. **Дзвіночок** (Сповіщення) – сповіщення, які дозволяють оперативно відповідати та реагувати на активності в стрічці новин.

11. **Особистий профіль** – натисніть на своє ім'я чи зображення свого профілю, щоб увійти до особистого профілю Mendeley.

**Налаштування** – використовуйте це меню для доступу до налаштувань та параметрів конфіденційності, а також, щоб вийти з облікового запису Mendeley.

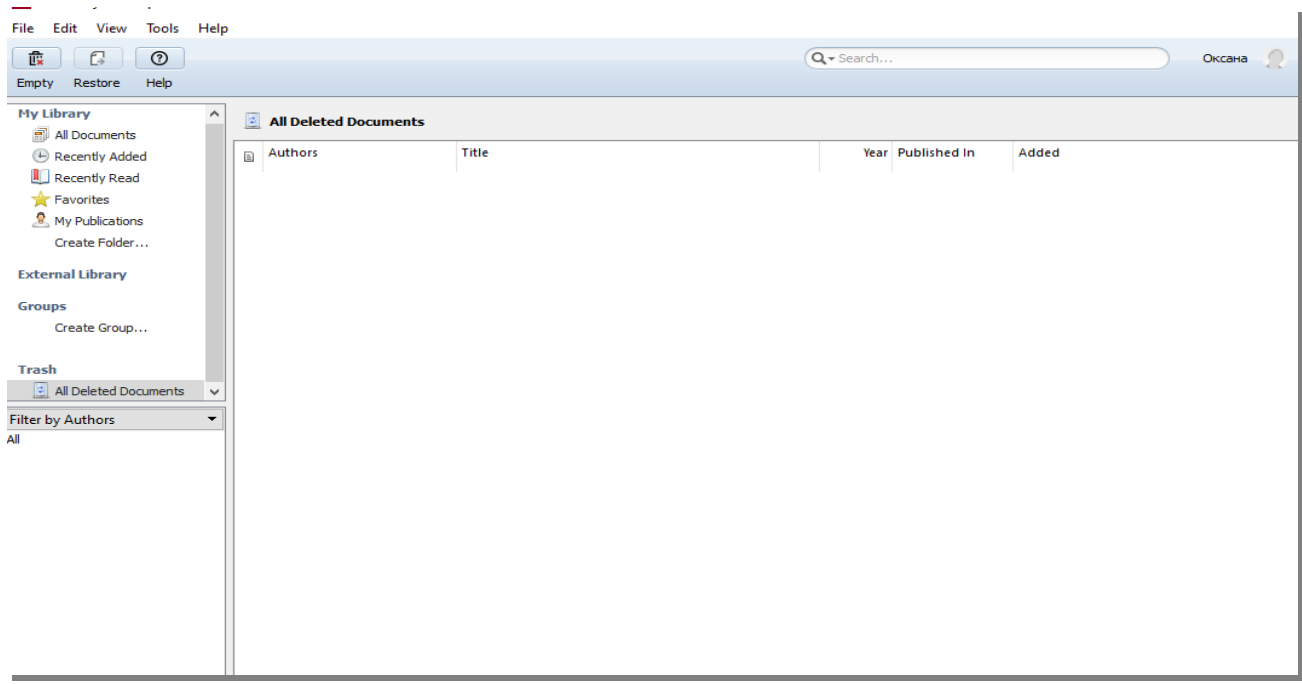

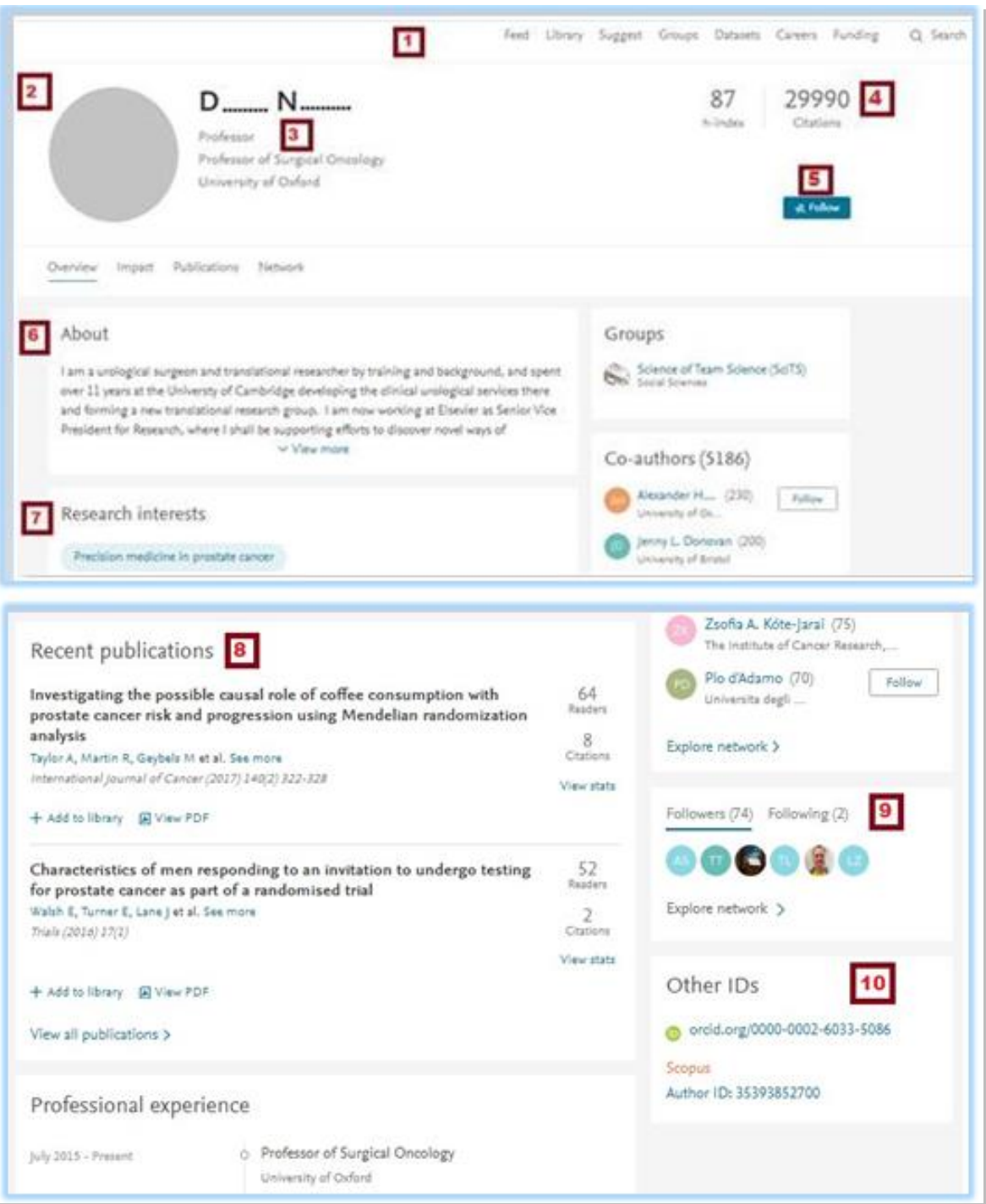

**Навігаційна панель інструментів** – для доступу до інших функцій та послуг Mendeley.

1. **Зображення користувача** – щоб додати свою світлину і сприяти швидкому пошуку та ідентифікації Вас іншими користувачами. Додаючи фото, Ви отримуєте в середньому майже в п'ять разів більше переглядів Вашої сторінки. Натисніть на зображення, щоб розпочати процес завантаження своєї світлини.

2. **Особисті дані** – частина цих полів буде заповнена автоматично даними, які Ви надали під час створення свого облікового запису Mendeley. У вас є можливість у будь-який час змінити їх, використавши кнопку «Редагувати», що знаходиться біля цих даних.

3. **Статистика публікацій** – відображається для користувачів, які надали інформацію про свій авторський профіль у Scopus, щоб отримувати статистичні дані через Mendeley.

4. **Слідкувати** – щоб надати можливість користувачам підписатися на оновлення стрічки новин.

5. **About (про)** – для формування короткого резюме. Надайте дані про себе та свою роботу для інших користувачів Mendeley.

6. **Дослідницькі інтереси** – щоб додавати та редагувати інформацію про свої наукові вподобання, забезпечити короткий огляд тем, які Вас цікавлять. Крім того, від повноти надання цієї інформації залежить релевантність рекомендацій для Вас від Mendeley Suggest.

7. **Публікації** – щоб додати матеріали та поширити інформацію про свої результати досліджень для інших користувачів.

8. **Послідовники та однодумці** – для відображення користувачів Mendeley, яких відслідковуєте Ви, та які «стежать» за Вами.

9. Зв'язок з ідентифікаторами вченого Розвивайте свою дослідницьку мережу

10. Знаходьте та відстежуйте результати досліджень інших користувачів з усього світу, щоб співпрацювати, обмінюватися ідеями, проводити спільні дослідження.

Щоб слідкувати за оновленнями користувачів Mendeley, які Вас зацікавили, натисніть Follow (Слідувати), що відображається у їхньому профілі або поруч з їхнім іменем у результатах пошуку. Ви можете відстежувати своїх колег, їхніх колег, розширюючи таким чином свою дослідницьку мережу взаємодії, що може посприяти обміну знаннями, цікавій співпраці.

Дії та події користувачів, за якими Ви стежите, з'являться у вашій стрічці новин, що забезпечить Вам своєчасну поінформованість.

**Followers** – перелік користувачів, які підписалися на Ваші оновлення.

**Following** – перелік користувачів, на оновлення яких підписалися Ви.

Щоб знати вченого в Mendeley оберіть в головному меню **Search** (Пошук) та закладинку **Author** (Люди). У пошуковому полі введіть прізвище, ім'я дослідника.

Натисніть Search. Якщо дослідник має представництво в Mendeley, його буде показано у списку результатів пошуку.

Приєднуйтеся до груп Mendeley, це також дозволить знаходити колег.

#### Керуйте своєю конфіденційністю

Конфіденційність важлива, адже Ви можете вирішувати, чим і з ким Ви хочете ділитися у Mendeley. Щоб отримати доступ до меню налаштувань конфіденційності, в головному меню, поруч зі своїм іменем, натисніть на стрілочку для появи списку. Оберіть налаштування приватності – **Settings & privacy.**

Використовуйте це меню, щоб змінювати рівень доступу до даних Вашого профілю, а також, у випадку, коли Ви хочете запобігти можливості відстежувати Ваші дані конкретними користувачами.

Детальний опис можливостей Feed та Library

Стрічка новин демонструє оновлення інформації від дослідників на платформі Mendeley. Тут ви можете:

ділитися оновленнями та посиланнями зі своїми підписниками;

 отримати кращі пропозиції джерел для ознайомлення за тематикою Ваших досліджень (якщо Ви розмістили свої публікації в **Scopus**, Mendeley дає можливість відслідковувати впливовість результатів досліджень);

розширити межі наукової комунікації: повідомлення та статті від

користувачів, за якими Ви стежите, відображаються у Вашій стрічці;

швидко додати вподобані матеріали до бібліографічного менеджера.

Ліворуч знаходиться фільтр за:

- усіма повідомленнями;
- оновленнями посилань;
- пропозиціями статей;
- нещодавно опублікованими матеріалами.

Ваш канал новин висвітлює потік оновлень з усієї Вашої особистої мережі. Чим більше Ви використовуєте Mendeley і розвиваєте свою особисту мережу, долучаючи інших дослідників-користувачів, тим релевантнішими будуть ці повідомлення.

Використовуйте спеціальні кнопки для реагування на повідомлення в стрічці новин.

Ви можете уподобати, прокоментувати, поділитися, опублікувати (перепостити) цікавий матеріал у власній стрічці новин, щоб її побачили Ваші підписники.

Додайте вподобаний матеріал до свого бібліографічного менеджера, для цього натисніть **Add to library.**

# **Library** (Бібліотека)

Використовуйте бібліографічний менеджер для створення власної бібліотеки – джерельної бази для Ваших досліджень. Цей зручний у використанні інструмент дозволяє додавати документи, які Ви знаходите, зберігати їх та керувати своїми колекціями матеріалів.

Пошук та збереження матеріалів Mendeley

Знаходьте та додавайте документи безпосередньо з мережі Mendeley. Для

цього в головному меню натисніть **Search** (Пошук), оберіть **Papers** (Праці) та у пошукове поле введіть ключове слово. Натисніть Search для здійснення пошуку.

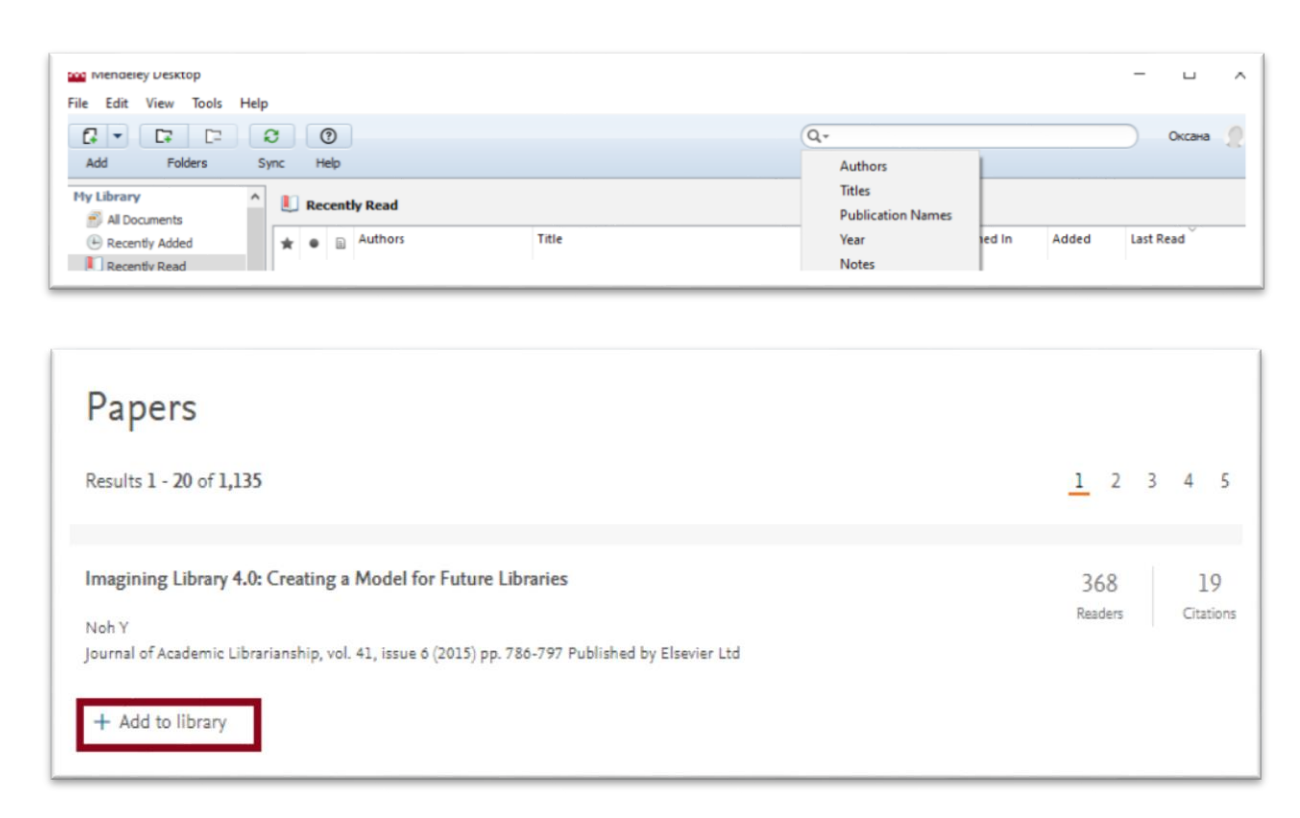

Перегляньте результати пошуку та додайте матеріали, що Вас зацікавили до своєї бібліотеки, натиснувши Add to library (Додати до бібліотеки).

Інші можливості пошуку та збереження матеріалів

Завантажте бібліотеку, для цього натисніть **Library**.

У головному вікні бібліотеки знайдіть **Add** (Додати) у верхньому правому куті екрана. Оберіть **Import document**, щоб завантажити матеріали зі свого комп'ютера.

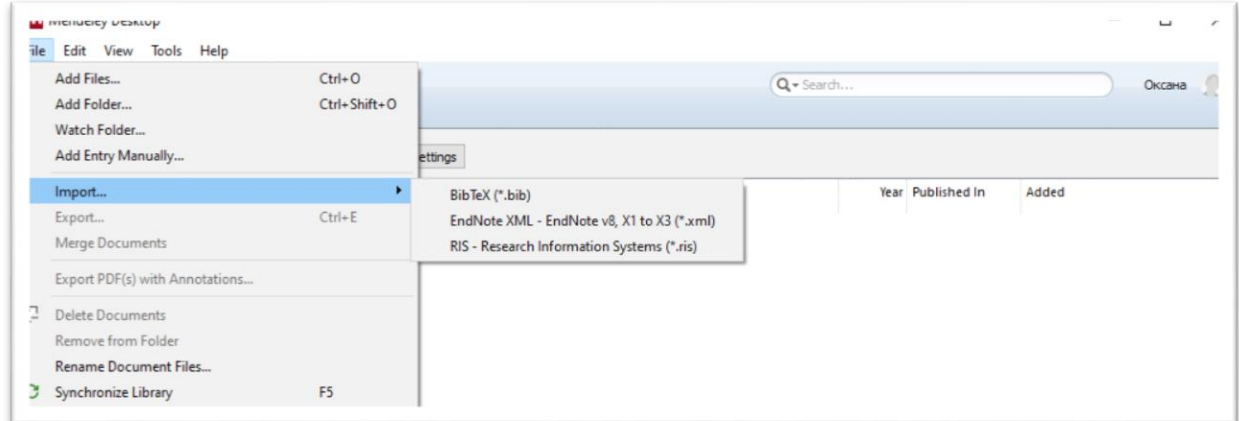

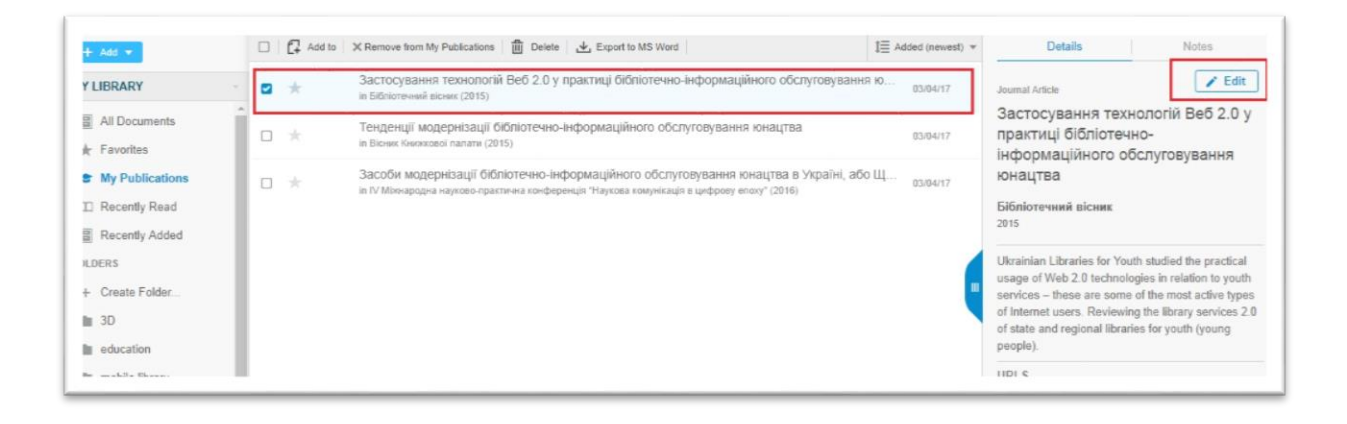

Mendeley автоматично отримає бібліографічні дані документа після завантаження. Надалі Ви можете переглянути ці дані та відредагувати за потреби.

Крім того, Ви можете використовувати **New manual entry,** щоб створити новий запис, шляхом додавання відомостей про документ вручну.

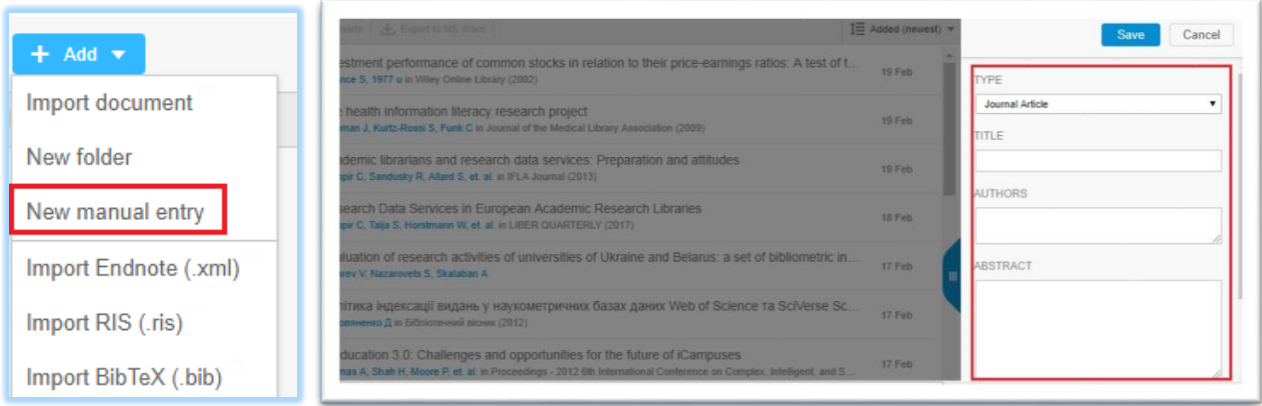

#### Організуйте свою бібліотеку

Ви можете використовувати **теки** та **групи**, щоб структурувати матеріали своєї бібліотеки.

Теки використовуються для створення колекцій за тематикою Ваших досліджень. Для створення нової теки натисніть **Create Folder**. Назвіть теку, використовуючи ключові слова.

Додайте матеріали до відповідної теки, позначивши потрібні документи у загальному переліку. Натисніть **Add to** у верхній частині центрального меню. Виберіть вже створену теку з переліку, що з'явився, або створіть нову за потреби.

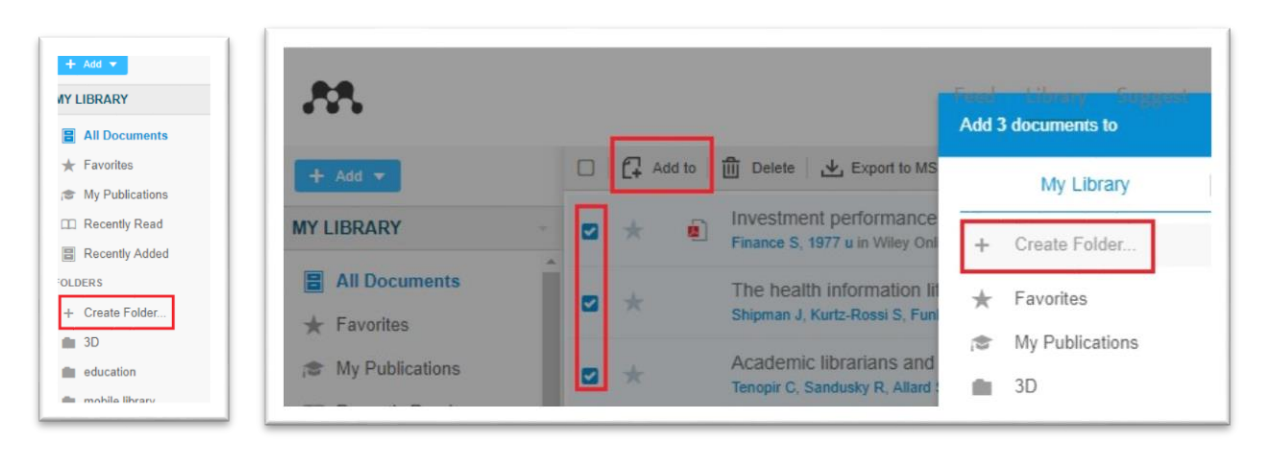

Групи дозволяють ділитися ресурсами з іншими користувачами Mendeley.

Додайте матеріали за допомогою веб-імпортера

Зберігайте PDF-версії знайдених матеріалів своєму обліковому записі Mendeley за допомогою веб-імпортера Mendeley. Цей інструмент сканує Ваше поточне вікно веб- переглядача на предмет бібліографічних даних і повних текстів, представляє Вам результати сканування, щоб Ви дуже швидко додали їх до бібліотеки.

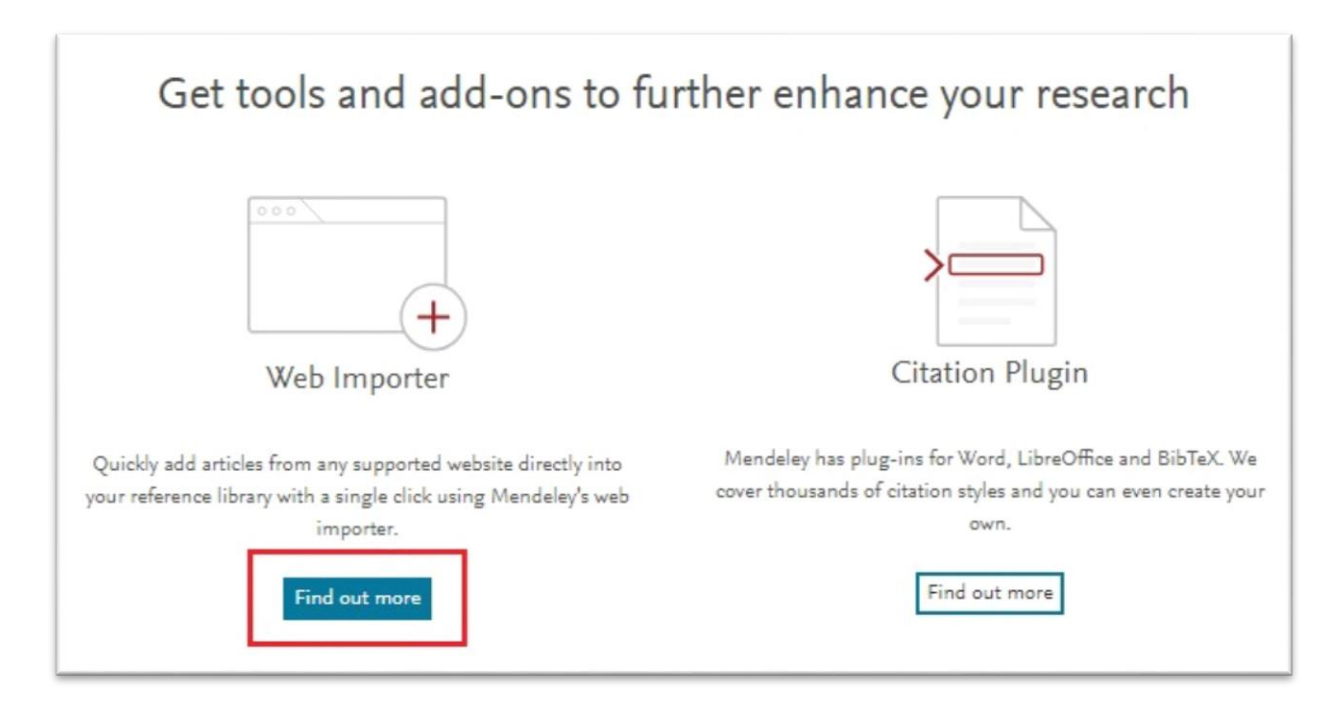

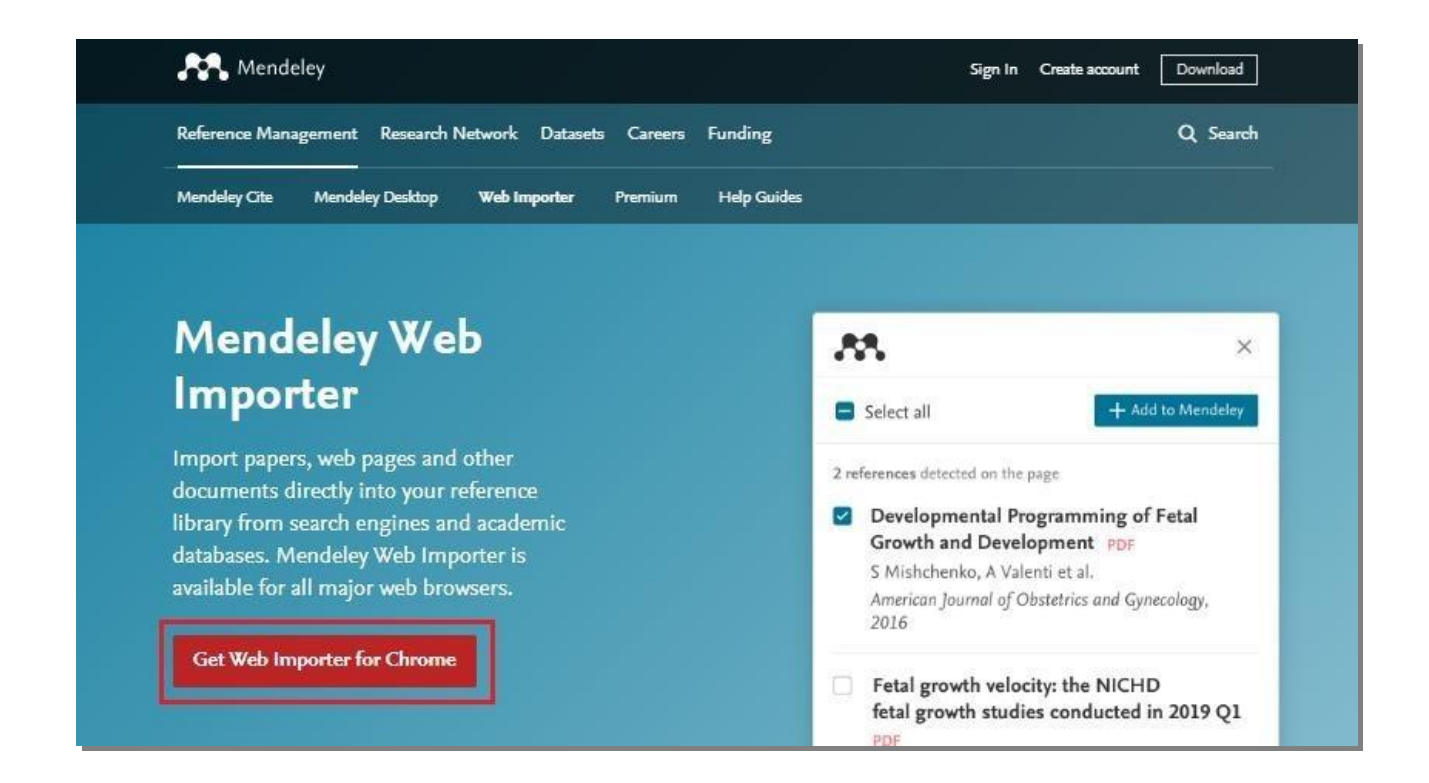

Детальніше ознайомитися з інструкцією щодо використання плагіна можна за посиланням [https://www.mendeley.com/guides/web-importer#](https://www.mendeley.com/guides/web-importer)

Установка Citation Plug-in

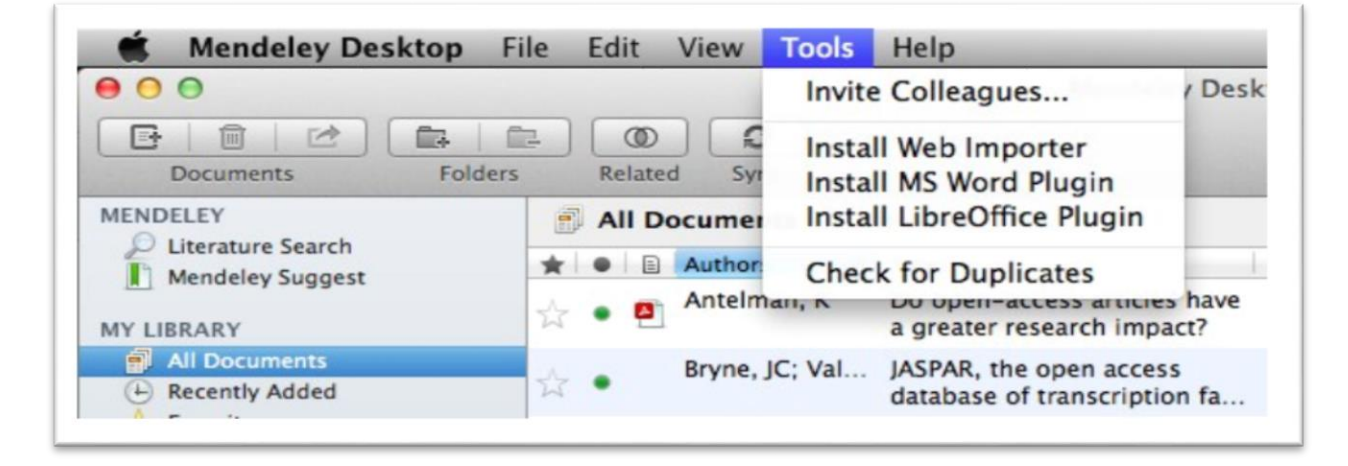

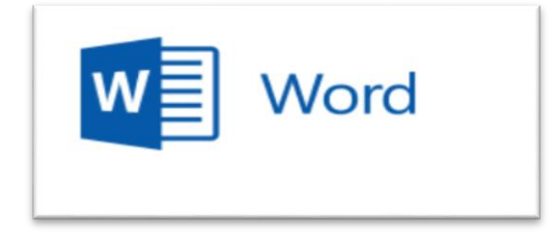

### Citation Plug-in з'являється автоматично в текстовому редакторі

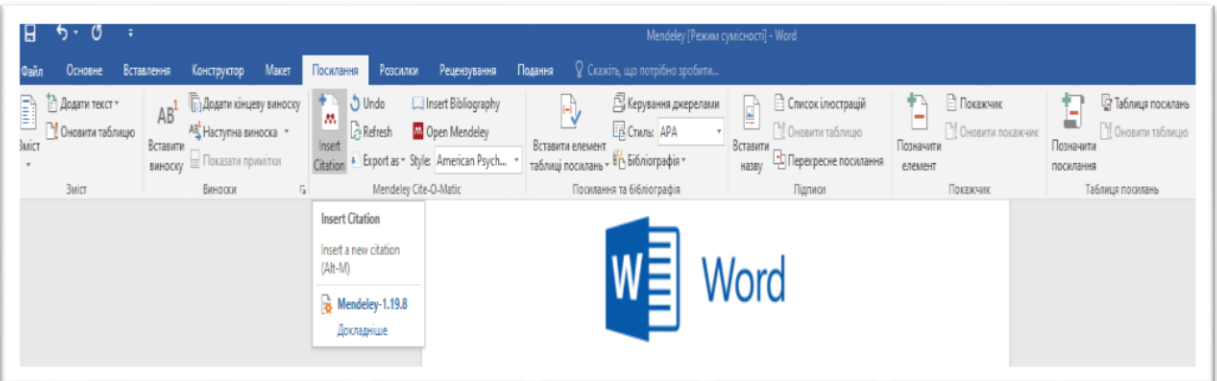

#### Об'єднання посилань

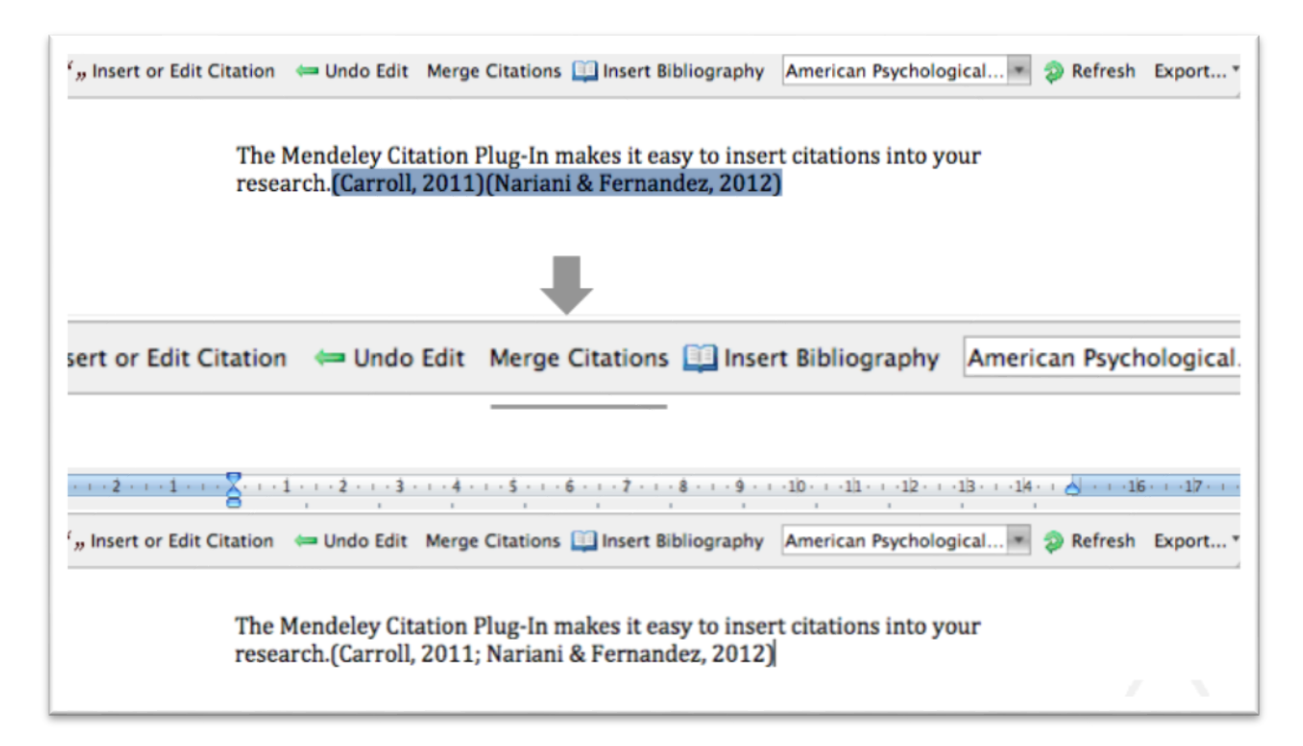

# Вставка пристатейної бібліографії

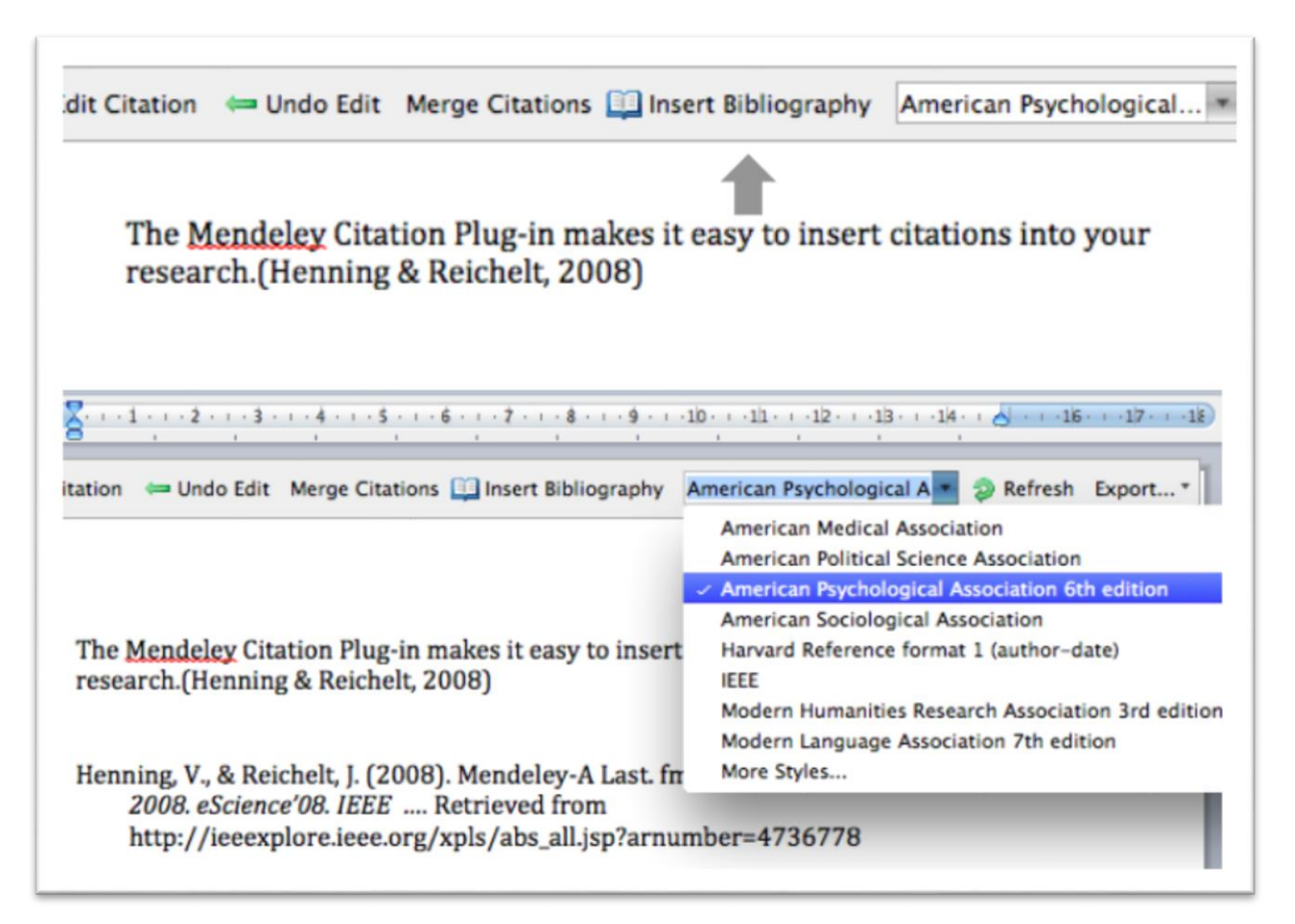

# СПИСОК ВИКОРИСТАНИХ ДЖЕРЕЛ

1. Getting started with Mendeley Web. URL:

https://www.mendeley.com/?interaction\_required=true

- 2. <https://ela.kpi.ua/handle/123456789/32550>
- 3. [https://courses.prometheus.org.ua/courses/course-](https://courses.prometheus.org.ua/courses/course-v1:UKMA+SCDA101+2020_T1/courseware/7722c58ee22a4c8c9f50d5b0253c7e5b/952e74cb8f524d99ad5130060fb952e8/?activate_block_id=block-v1%3AUKMA%2BSCDA101%2B2020_T1%2Btype%40sequential%2Bblock%40952e74cb8f524d99ad5130060fb952e8)

[v1:UKMA+SCDA101+2020\\_T1/courseware/7722c58ee22a4c8c9f50d5b0253c7e5b/](https://courses.prometheus.org.ua/courses/course-v1:UKMA+SCDA101+2020_T1/courseware/7722c58ee22a4c8c9f50d5b0253c7e5b/952e74cb8f524d99ad5130060fb952e8/?activate_block_id=block-v1%3AUKMA%2BSCDA101%2B2020_T1%2Btype%40sequential%2Bblock%40952e74cb8f524d99ad5130060fb952e8)

[952e74cb8f524d99ad5130060fb952e8/?activate\\_block\\_id=block-](https://courses.prometheus.org.ua/courses/course-v1:UKMA+SCDA101+2020_T1/courseware/7722c58ee22a4c8c9f50d5b0253c7e5b/952e74cb8f524d99ad5130060fb952e8/?activate_block_id=block-v1%3AUKMA%2BSCDA101%2B2020_T1%2Btype%40sequential%2Bblock%40952e74cb8f524d99ad5130060fb952e8)

[v1%3AUKMA%2BSCDA101%2B2020\\_T1%2Btype%40sequential%2Bblock%409](https://courses.prometheus.org.ua/courses/course-v1:UKMA+SCDA101+2020_T1/courseware/7722c58ee22a4c8c9f50d5b0253c7e5b/952e74cb8f524d99ad5130060fb952e8/?activate_block_id=block-v1%3AUKMA%2BSCDA101%2B2020_T1%2Btype%40sequential%2Bblock%40952e74cb8f524d99ad5130060fb952e8)

- [52e74cb8f524d99ad5130060fb952e8](https://courses.prometheus.org.ua/courses/course-v1:UKMA+SCDA101+2020_T1/courseware/7722c58ee22a4c8c9f50d5b0253c7e5b/952e74cb8f524d99ad5130060fb952e8/?activate_block_id=block-v1%3AUKMA%2BSCDA101%2B2020_T1%2Btype%40sequential%2Bblock%40952e74cb8f524d99ad5130060fb952e8)
- 4. [https://kpfu.ru/portal/docs/F\\_1790226107/mendeley\\_KFU.pdf](https://kpfu.ru/portal/docs/F_1790226107/mendeley_KFU.pdf)